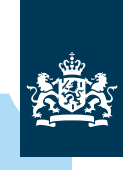

Ministerie van Landbouw, Natuur en Voedselkwaliteit

Met AERIUS Check kunt u berekenen wat de depositie- vracht is van een enkele (referentie) situatie en bekijken of deze vracht boven of onder de drempelwaarde van de Lbv- of Lbvplus regeling en daarmee onder de aanpak piekbelasting valt. De referentiesituatie is uw bedrijfslocatie met bijbehorende stallen.

# **Snel aan de slag met AERIUS® Check voor agrarische ondernemers**

29-04-2024

Deze snelstartgids helpt u als agrarische ondernemer om zelf in een paar eenvoudige stappen een berekening in AERIUS Check te maken. Met deze berekening krijgt u een goede indruk of u onder de aanpak piekbelasting valt. Om deze handleiding te kunnen doorlopen heeft u minimaal nodig: de locatie van uw bedrijf, het type stal dat aanwezig is (Rav-code) en het aantal gehouden dieren. Uitgangspunt bij een berekening voor de Lbv- of Lbv-plus regeling is het gemiddeld aantal dieren dat u had in 2021.

Komt u er toch niet uit? In Check is ook een helpfunctie ingebouwd met meer informatie. Of neem contact op met het [Landelijk informatiepunt Stikstof en Natura 2000.](https://www.aeriusproducten.nl/contact)

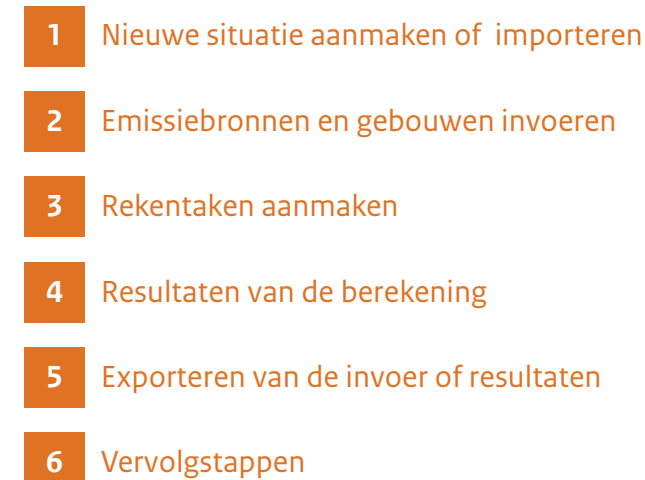

## **1** Nieuwe situatie aanmaken of importeren

U start met het aanmaken van een situatie. Dit is uw bedrijfslocatie met de bijbehorende stallen. U kunt ook verder gaan met een oude berekening door deze te importeren.

Klik op **Nieuwe situatie** om een situatie aan te maken. U komt direct bij het scherm **Situatie invoer**. Hier kunt u de aangemaakt situatie een naam geven. De velden Type en Rekenjaar staan standaard op "Referentie" en "2023". Deze hoeft u niet aan te passen.

U kunt ook verder gaan met een eerder geëxporteerde berekening door deze te importeren. Dit doet u door een AERIUS bestand (gml, pdf, zip, of rcp) in de applicatie te slepen. Bestanden kunnen ook toegevoegd worden aan het importeerscherm via de knop **Bladeren**.

*Meer informatie over importeren vindt u in* [Snel aan de slag met AERIUS Calculator \(](https://www.aeriusproducten.nl/documenten/publicaties/2023/1/1/aerius-calculator-snel-aan-de-slag)pagina 3) en [Handboek AERIUS Calculator](https://www.aeriusproducten.nl/documenten/publicaties/2024/4/4/handboek-werken-met-aerius-calculator-2023.2) (paragraaf 6.3).

### **2** Emissiebronnen en gebouwen invoeren

Bij de invoer kunt u emissiebronnen en gebouwen aanmaken die bij de situatie horen.

Voer een naam in van de bron en selecteer de sectorgroep **Landbouw** en sector **Stalemissies**.

#### Selecteer de **locatie** van uw bron door:

- Op de kaart in te zoomen en te klikken op de locatie; of
- de coördinaten in te voeren; of
- uw adres of postcode op te zoeken via de zoekfunctie, rechts in beeld, en de locatie aan te klikken.

Bij bronkenmerken kunt u specifieke kenmerken van een stal invoeren, zoals de wijze van ventilatie en uittreedhoogte. Voor een eerste indicatie van uw depositievracht is dit niet noodzakelijk. Bij aanvraag van een regeling moet dit wel.

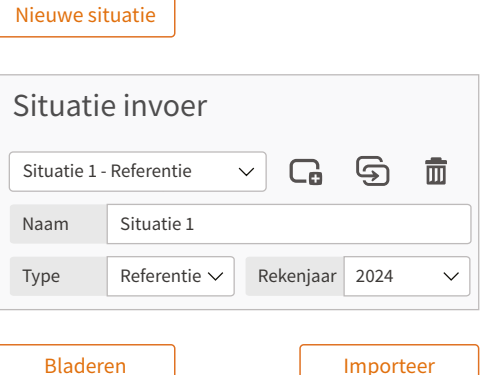

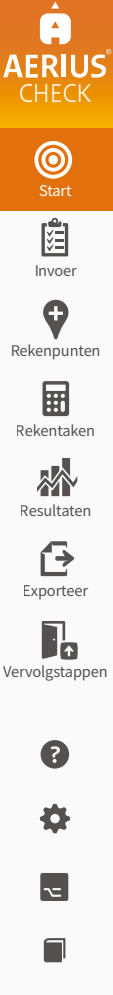

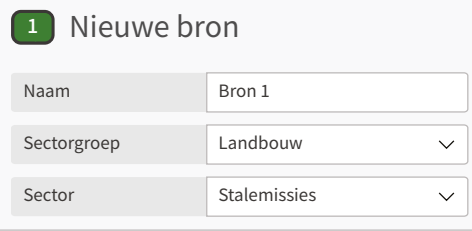

#### **C** Locatie

Ge

 $\alpha$ 

 $W\ddot{c}$ Tei Invoer

阴

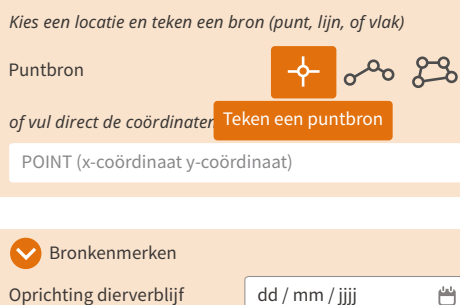

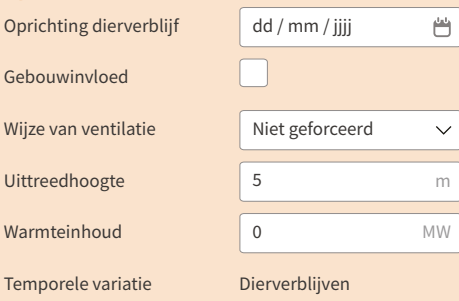

Voeg een stal toe via de knop **Nieuwe subbron**.

In het venster **Stalsysteem** vult u het stalsysteem, het aantal dieren en eventueel aanvullende genomen maatregelen in. Er verschijnt een waarschuwing over de werking van uw stalsysteem. Deze is niet relevant voor het toetsen aan de drempelwaarde.

Let op! Voor een aantal stalsystemen is het toegestaan om specifieke emissiecijfers te hanteren. Deze emissiecijfers vult u in via het tabblad "Eigen specificatie". Een overzicht van deze stalsystemen ('Overzicht aangepaste emissiecijfers (Rav-codes) AERIUS Check') staat op d[e AERIUS Website.](https://www.aeriusproducten.nl/) Komt uw stalsysteem in deze lijst niet voor? Dan kunt u niet zelf een emissiecijfer invoeren. U kunt dan de stappen uit deze handleiding verder volgen.

*NB Deze alternatieve emissiecijfers gelden alleen voor de aanpak piekbelasting en worden alleen toegepast in AERIUS Check.*

Om te toetsen of aan de drempelwaarden van de Lbv of Lbv-plus, moet u het gemiddeld aantal gehouden dieren van 2021 invoeren.

Klik op **Bewaar** als u alle gegevens heeft ingevoerd.

*Meer informatie over de invoer van bronnen vindt u in*  [Handboek AERIUS Calculator,](https://www.aeriusproducten.nl/documenten/publicaties/2024/4/4/handboek-werken-met-aerius-calculator-2023.2) paragraaf 7.2 [Instructie Gegevensinvoer,](https://www.aeriusproducten.nl/producten/aerius-calculator/documenten/publicaties/2024/4/4/instructie-gegevensinvoer-aerius-calculator-2023.2) paragraaf 6.1 (stalemissies).

*Voor een eerste indicatie van uw depositievracht is het onderdeel Gebouwen niet relevant. Bij aanvraag van een regeling mogelijk wel. Om te bepalen of gebouwinvloed een rol speelt in uw situatie en de invoer van gebouwen:* [Instructie Gegevensinvoer h](https://www.aeriusproducten.nl/producten/aerius-calculator/documenten/publicaties/2024/4/4/instructie-gegevensinvoer-aerius-calculator-2023.2)oofdstuk 4 [Handboek AERIUS Calculator,](https://www.aeriusproducten.nl/documenten/publicaties/2024/4/4/handboek-werken-met-aerius-calculator-2023.2) paragraaf 7.2.2.

# **3** Rekentaken aanmaken

Hier start u de berekening van uw aangemaakte situatie.

#### Klik op **Nieuwe rekentaak**.

Als u net één situatie heeft aangemaakt, dan kiest AERIUS automatisch de juiste invoer. Heeft u meerdere situaties aangemaakt of een bestand geïmporteerd, selecteer dan bij Referentiesituatie de situatie die u wilt berekenen.

Klik op **Bereken** om het rekenen te starten of klik op Exporteer om de rekentaak en -resultaat direct te downloaden.

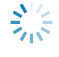

 $\frac{S^{1/2}}{S_{11}}$  Als u dit icoontje ziet naast de prullenbak, dan is de berekening gestart.

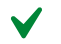

Zodra dit icoontje daar staat, is de berekening klaar.

Meer informatie over rekentaken vindt u in: [Snel aan de slag met AERIUS Calculator,](https://www.aeriusproducten.nl/documenten/publicaties/2023/1/1/aerius-calculator-snel-aan-de-slag) pagina 7 [Handboek AERIUS Calculator,](https://www.aeriusproducten.nl/documenten/publicaties/2024/4/4/handboek-werken-met-aerius-calculator-2023.2) paragraaf 7.4.

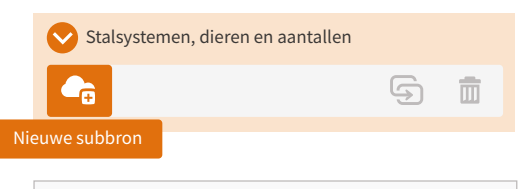

Stalsysteem Stuit Met RAV-code Eigen specificatie RAV-code Aantal BWL-code  $\begin{array}{|c|c|c|c|c|}\n\hline\n\text{A1.100} & \text{S0} & \text{Overig}\n\end{array}$  $\checkmark$ 

Bewaar

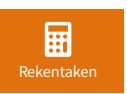

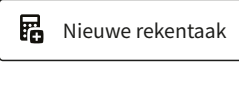

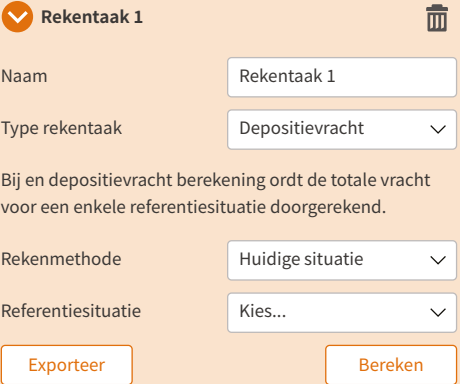

# **4** Resultaten van de berekening

Bij de **resultaten** kunt u zien wat de depositievracht is van uw situatie en hoe dit verhoudt tot de drempelwaardes van de regelingen Lbv-plus en Lbv.

Het balkje onder drempelwaarde toont of berekende situatie meer of minder depositie veroorzaakt dan de drempelwaarde van de Lbv-plus en daarmee de aanpak piekbelasting.

Een vinkje links van de balk betekent dat de berekende depositievracht boven de geldende drempelwaarde valt. Een kruisje betekent dat de berekende depositievracht lager is dan de drempelwaarde.

Bij **Weergave** rechtsboven kunt u kiezen tussen Lbv-plus en Lbv. Voor de Lbv wordt er een depositievracht berekend per Natura 2000 gebied en vergeleken met een specifieke drempelwaarde.

Het resultaat voor de Lbv wordt ook op de kaart gevisualiseerd. Voor de Lbv-regeling moet u minimaal voor één gebied de drempelwaarde halen.

### **5** Exporteren van de invoer of resultaten

Hier downloadt u de berekening voor een vervolgstap (de Rapportage) of om later verder te gaan (de Invoerbestanden of Rekentaak).

Kies **Rapportage** en kies de rekentaak die u zojuist hee berekend.

Voer de aanvullende gegevens in en kies **Exporteer**. U ontvangt een e-mail met daarin een link om uw rapportage te downloaden.

Een berekening in AERIUS is anoniem en slaat geen gegevens op. De exportbestanden moet u zelf opslaan en bewaren.

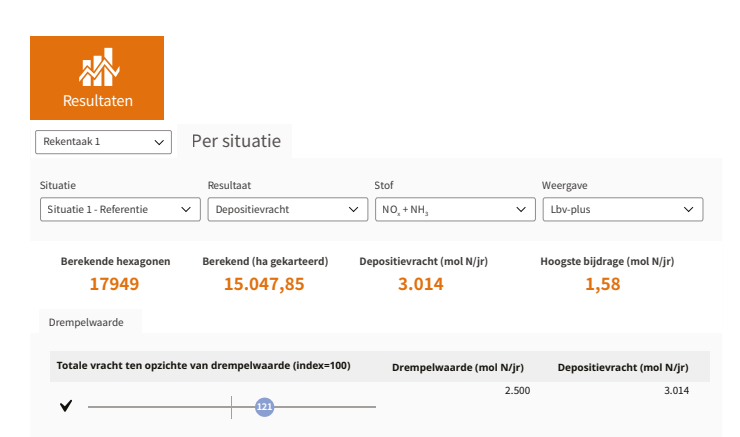

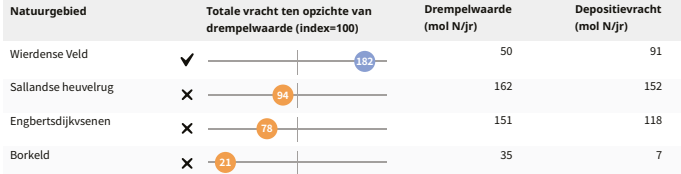

Invoerbestanden Rekentaak Rapportage

Selecteer eerst het type rapportage (pdf) dat u wilt exporteren. Vervolgens kunt u selecteren welke rekentaak u wilt exporteren, in het geval er meer dan één rekentaak beschikbaar is.

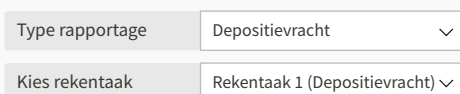

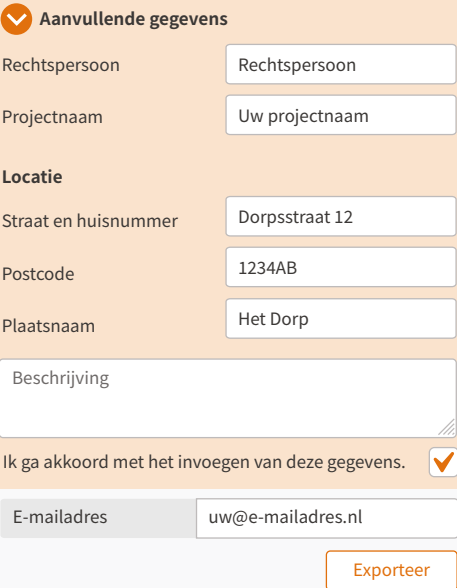

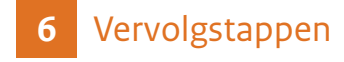

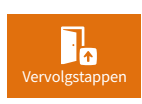

Verwijzingen naar vervolg of meer informatie.

Door op **Naar volgende stap** te klikken komt u op de website van RVO waar u verder kunt gaan met het aanvragen van een regeling. Dat is [rvo.nl/lbv s](https://rvo.nl/lbv)pecifiek voor de Lbv-regeling en [rvo.nl/lbv-plus](https://rvo.nl/lbv-plus) voor de Lbv-plus regeling.

Via **Andere opties** gaat u terug naar [aanpakpiekbelasting.nl.](https://aanpakpiekbelasting.nl) Daar vindt u alle informatie over de aanpak en de mogelijkheden.

*AERIUS Check heeft dezelfde basis als AERIUS Calculator, voor verdiepende documentatie kunnen de volgende bronnen worden geraadpleegd:*

- [Snel aan de slag met AERIUS calculator](https://www.aeriusproducten.nl/documenten/publicaties/2023/1/1/aerius-calculator-snel-aan-de-slag)
- [Handboek AERIUS Calculator](https://www.aeriusproducten.nl/documenten/publicaties/2024/4/4/handboek-werken-met-aerius-calculator-2023.2)
- [Instructie Gegevensinvoer](https://www.aeriusproducten.nl/producten/aerius-calculator/documenten/publicaties/2024/4/4/instructie-gegevensinvoer-aerius-calculator-2023.2)

Vragen over het gebruik van AERIUS Check? Neem contact op het [Landelijk informatiepunt Stikstof en Natura 2000.](https://www.aeriusproducten.nl/contact) De Helpdesk is bereikbaar op werkdagen tussen 09.00 en 12.00 uur op telefoonnummer 085 – 4862590. U kunt uw vraag ook stellen via het contactformulier op de website.

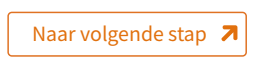

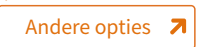